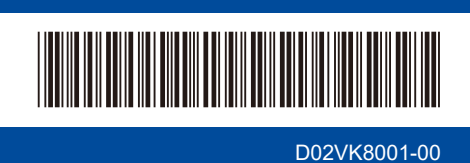

# Gyors telepítési útmutató

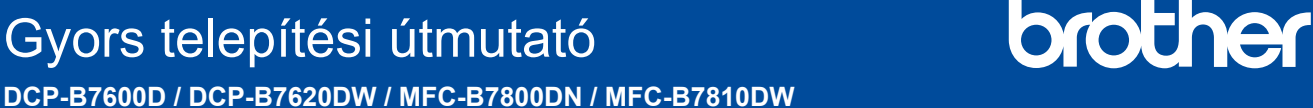

Először olvassa el a *Termékbiztonsági útmutatót*, majd ezt a *Gyors telepítési útmutatót*, hogy a megfelelő telepítési folyamatot tudja végrehajtani.

Nem minden típus kapható az összes országban.

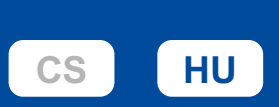

A legújabb kézikönyvek a Brother support weboldalon érhetők el: [support.brother.com/manuals](https://support.brother.com/manuals)

# A készülék kicsomagolása és a tartozékok ellenőrzése

Távolítsa el a készüléket és a kellékeket borító védőszalagot vagy védőfóliát.

**HUN** 0 verzió

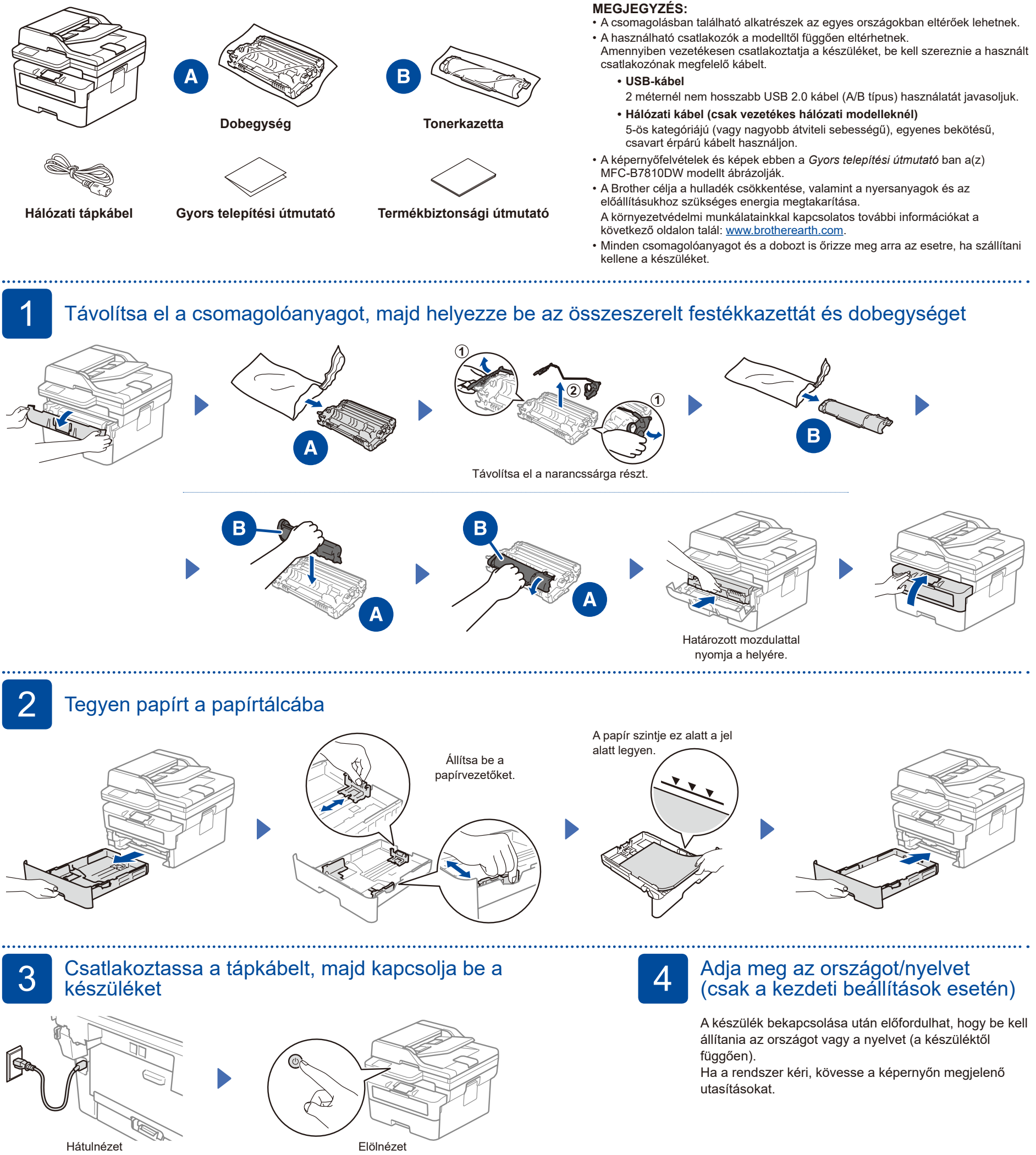

#### **MEGJEGYZÉS:**

A tápkábel csatlakoztatása előtt keresse meg a sorozatszám címkét a készülék hátulján vagy oldalán. Jegyezze fel a számot, mert a termék regisztrációjához és a jótállás igénybevételéhez szüksége lehet rá.

# 5 Válassza ki a nyelvet (ha szükséges)

- **1.** Nyomja meg a(z) **Menu** (Menü) gombot.
- **2.** Nyomja meg a ▼ vagy ▲ gombot a(z) [Alapbeáll.] megjelenítéséhez, majd nyomja meg az **OK** gombot.
- **3.** Nyomja meg a ▼ vagy ▲ gombot a(z) [Helyi nyelv] megjelenítéséhez, majd nyomja meg az **OK** gombot.
- **4.** Nyomja meg a ▼ vagy ▲ gombot a nyelv kiválasztásához, majd nyomja meg az **OK** gombot.
- **5.** Nyomja meg a(z) **Stop/Exit** (Stop/Kilépés) gombot.

### **6 Csatlakoztassa a telefonkábelt** (MFC modellek esetén)

Ha nem kívánja használni a fax funkciót ezen a készüléken, lépjen a következő lépésre: 7.

![](_page_1_Figure_10.jpeg)

(Európa esetén)

**A telepítés befejeződött**

Most már nyomtathat és szkennelhet a

készülékkel.

Ha szüksége van rá, ingyenesen tudunk küldeni Önnek egy eredeti Brotherzsinórt. A kapcsolatfelvételhez látogasson a **[www.brother.eu](https://www.brother.eu)** weboldalra.

**Fontos megjegyzés a hálózati** 

A készülék beállításainak kezeléséhez szükséges alapértelmezett jelszó a gép hátoldalán található és a "Pwd"

Javasoljuk, hogy azonnal módosítsa az alapértelmezett jelszót, hogy megakadályozza az illetéktelen hozzáférést a készülékhez.

**biztonsághoz:**

felirat jelzi.

## 7 Csatlakoztassa számítógépét vagy mobileszközét a készülékhez

Kövesse az alábbi lépéseket a beállítás befejezéséhez a készüléken rendelkezésre álló kapcsolattípusok valamelyikének használatával.

**Kövesse a képernyőn megjelenő utasításokat**

**és kijelzéseket.**

A Brother szoftver letöltéséhez látogasson el a [setup.brother.com](https://setup.brother.com) weboldalra.

![](_page_1_Figure_16.jpeg)

### **Nem tud csatlakozni? Ellenőrizze a következőket:**

![](_page_1_Figure_19.jpeg)

# 8 Manuális vezeték nélküli beállítás (vezeték nélküli modellek)

Ha a vezeték nélküli kapcsolat beállítása nem sikeres, próbálja meg manuálisan beállítani a kapcsolatot.

Keresse meg a vezeték nélküli hozzáférési pont vagy a router SSID (hálózatnév) és Hálózati kulcs (jelszó) értékeit, és írja be a lenti táblázatba.

![](_page_1_Figure_23.jpeg)

![](_page_1_Picture_24.jpeg)

Ha nem találja ezt az információt, kérdezze meg a hálózati rendszergazdát vagy a vezeték nélküli hozzáférési pont vagy router gyártóját.

Nyomja meg a **Menu** (Menü) gombot, majd válassza a [Hálózat] >  $[WLAN(Wi-Fi)]$  > [Hálózat ker.] elemet. Kövesse az LCD-képernyőn megjelenő utasításokat.

Válassza ki az SSID (hálózatnév) értéket a vezeték nélküli hozzáférési pont vagy a router számára, majd adja meg a Hálózati kulcs (jelszó) értékét.

• DCP-modellek esetén: Nyomja meg és tartsa lenyomva (vagy ismételten nyomja meg) a ▲ vagy ▼ gombot az alábbi karakterek egyikének kiválasztásához:

0123456789abcdefghijklmnopqrstuvwxyz ABCDEFGHIJKLMNOPQRSTUVWXYZ (szóköz)!"#\$%&'()\*+,-./:;<=>?@[\]^\_'{|}~

Ha a vezeték nélküli hálózat beállítása sikeres, akkor az LCD-kijelzőn a [Kapcsolódott] üzenet látható.

Ha a telepítés sikertelen, indítsa újra a Brother készüléket és a vezeték nélküli hozzáférési pontot vagy routert, majd ismételje meg a  $8$ . pont lépéseit. Ha továbbra sem sikerül, látogassa meg a **[support.brother.com](https://support.brother.com)** weboldalt.

![](_page_1_Picture_32.jpeg)